## **Realm Instructions—Edit Your Profile**

1. Tap the three bars in upper left corner (Figure 1)

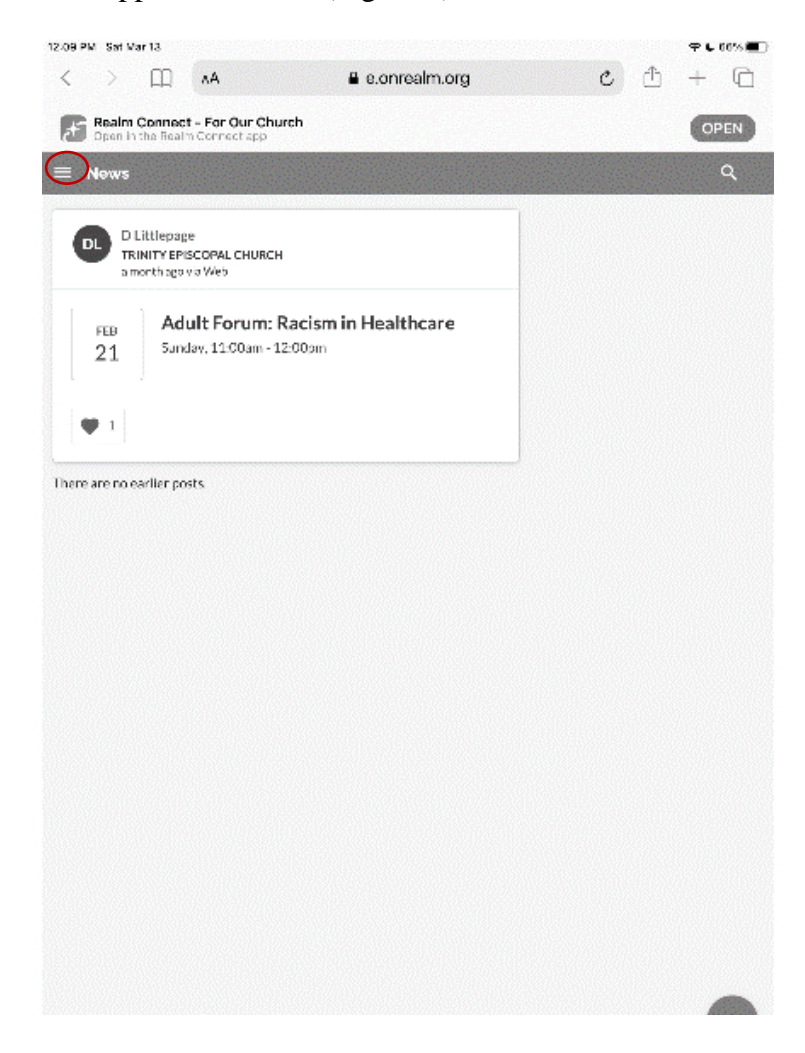

Figure 1

2. Click your initials at bottom left and click 'My Profile' (Figure 2). This should take you to the main profile page (Figure 3). Click 'Edit Profile' to change any incorrect information and add missing information.

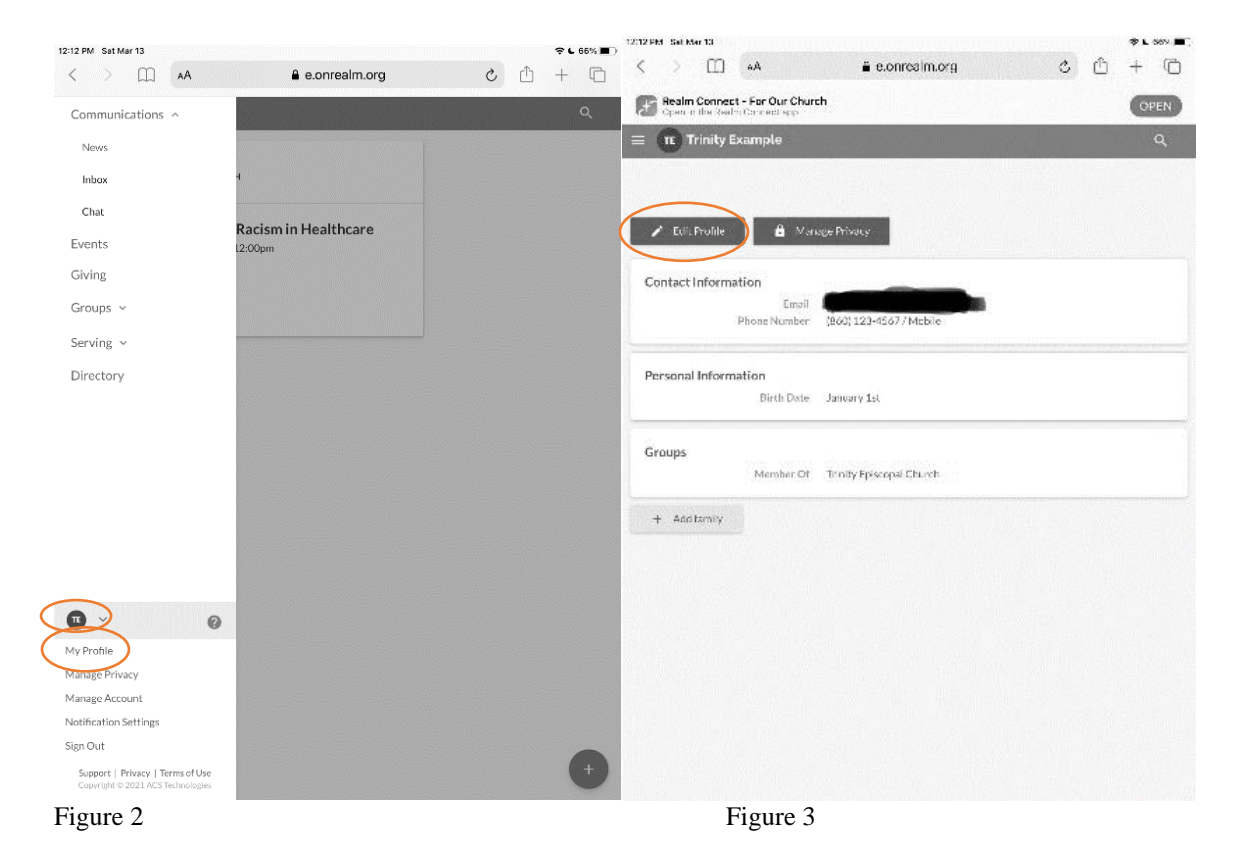

3. The first section that you will be shown to edit is the contact information section. Please make sure that all of the information present is correct and please add missing information. (Figure 4)

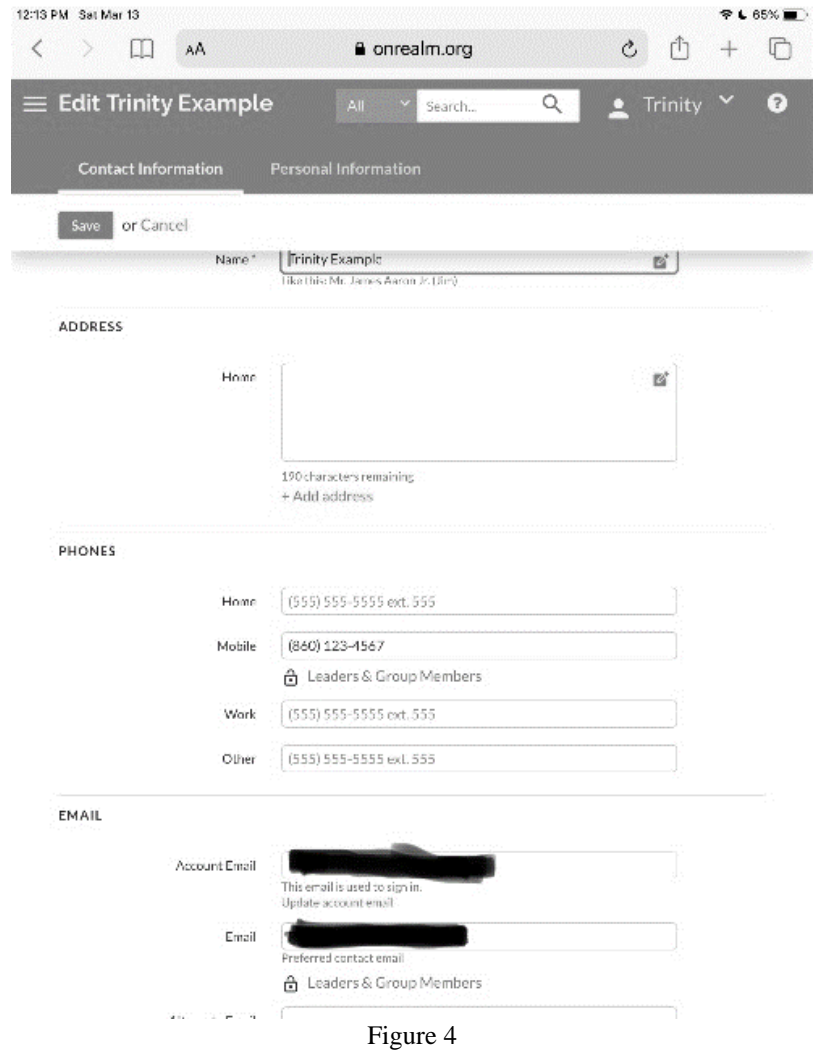

5. After you have verified and updated Contact information, please click on Personal Information located toward the top of the page. (Figure 5)

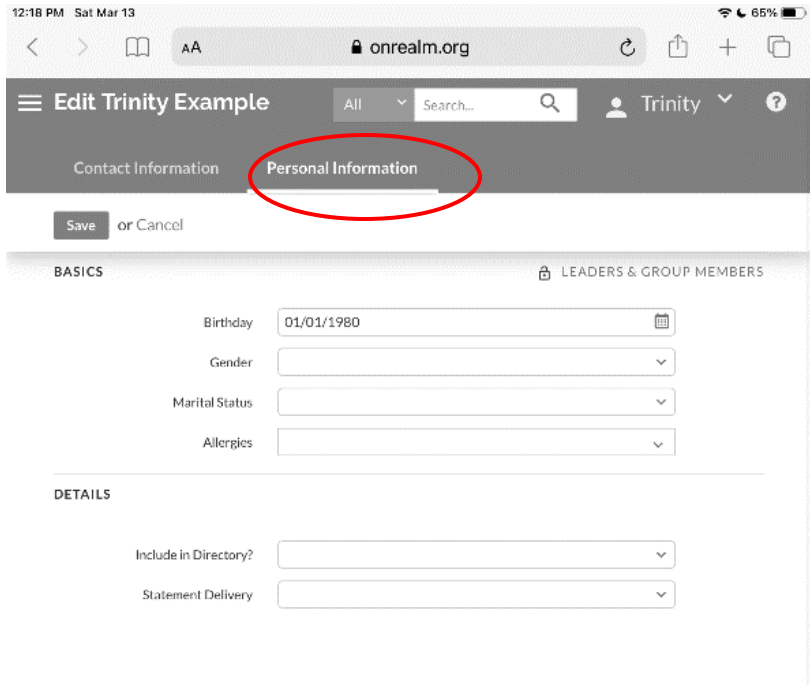

Figure 5

- 6. Please verify information and add missing information. \*\*Please make sure that your birth year is correct (some people have 1900 as their birth year).
	- **•** Details:
		- Include in Directory  $(y/n)$ : you can choose whether or not you will show up in a printed copy of the public directory
		- Statement Delivery: (email, mail, email and mail, none) this choice indicates how you would like to receive your giving statements.
	- o **Please be sure to click 'Save' before navigating to a different page**